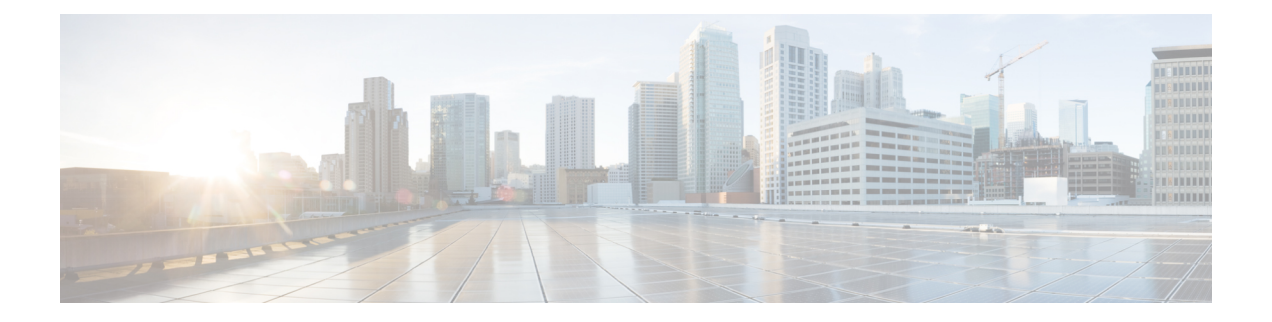

# デバイスとサービスのオンボーディング

ライブデバイスとモデルデバイスの両方を CDO にオンボーディングできます。モデルデバイ スはアップロードされた構成ファイルであり、CDO を使用して閲覧および編集できます。

ほとんどのライブデバイスおよびサービスでは、Secure Device Connector が CDO をデバイスま たはサービスに接続できるように、オープンな HTTPS 接続が必要となります。

SDC とそのステータスの詳細については、 Secure Device [Connector](managing-fmc-with-cisco-defense-orchestrator_chapter1.pdf#nameddest=unique_12)(SDC) を参照してくださ い。

この章は、次のセクションで構成されています。

- FMC [の導入準備](#page-0-0) (1ページ)
- CDO から Firepower [Management](#page-2-0) Center を削除する (3ページ)

## <span id="page-0-0"></span>**FMC** の導入準備

FMC のオンボーディングに適用される制限は次のとおりです。

- FMC の CDO への導入準備ができます。FMC を導入準備すると、FMC に登録されている すべてのデバイスも導入準備されます。管理対象デバイスが無効になっているか、アクセ スできない場合、CDO の [インベントリ (Inventory) ] ページにデバイスが表示されるこ とはありますが、要求を正常に送信したり、デバイス情報を表示したりできません。
- 管理者レベルのアクセス許可を持つCDO通信専用の新しいユーザーをFMCに作成するこ とを推奨します。FMC を導入準備してから、同じログイン情報を使用してその FMC に同 時にログインすると、導入準備は失敗します。
- CDO 通信のために FMC に新しいユーザーを作成する場合、ユーザー構成の [ログイン失 敗の最大数] を「0」に設定する必要があります。

詳細については、「Cisco Defense Orchestrator [の管理対象デバイスへの接続](managing-fmc-with-cisco-defense-orchestrator_chapter1.pdf#nameddest=unique_13)」を確認してくだ さい。

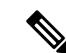

CDO は、FMC または FMC に登録されたデバイスに関連付けられたオブジェクトまたはポリ シーの作成や変更をサポートしていません。そのような変更は FMC UI で行う必要がありま す。 (注)

## ログイン情報を使用した **CDO** への **FMC** の導入準備

ログイン情報を使用して FMC の CDO への導入準備を行うには、次の手順に従います。

- ステップ **1** CDO ナビゲーションバーで、[インベントリ(Inventory)] をクリックします。
- ステップ **2** 青色のプラスボタンをクリックして、デバイスのオンボーディングを開始します。

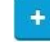

- ステップ **3** [Firepower Management Center(FMC)] をクリックします。
- ステップ **4** [ログイン情報を使用] カードを選択します。
- ステップ5 Secure Device [Connector](managing-fmc-with-cisco-defense-orchestrator_chapter1.pdf#nameddest=unique_12) (SDC) ボタンをクリックして、ネットワークにインストールされている SDC を 選択します。SDC を使用しない場合、CDO は Cloud Connector を使用して FMC に接続できます。どちらを 選択するかは、CDOを管理対象デバイスに接続する方法によって異なります。Cisco Defense [Orchestrator](managing-fmc-with-cisco-defense-orchestrator_chapter1.pdf#nameddest=unique_13)の [管理対象デバイスへの接続](managing-fmc-with-cisco-defense-orchestrator_chapter1.pdf#nameddest=unique_13)
- ステップ **6** デバイス名と場所を入力します。[次へ(Next)] をクリックします。
- ステップ **7** FMC へのアクセスに使用するアカウントログイン情報の [ユーザー名(Username)] と [パスワード (Password)] を入力します。[次へ(Next)] をクリックします。
- ステップ **8** デバイスがオンボードされます。ここから、FMC にラベルを追加するか、[インベントリに移動] をクリッ クして導入準備されたデバイスのページを表示できます。正常な場合、FMCは[同期(Synced)]ステータ スで表示されます。
	- FMCによって管理されるデバイスには、自動的に「*<fmcname>\_<manageddevicename>*」という名 前が付けられることに注意してください。 (注)

### **Secure X** を使用した **FMC** の導入準備

Secure X が有効になっている FMC を導入準備するには、次の手順を使用します。

#### 始める前に

次の要件に注意してください。

- FMC は少なくともバージョン 7.2 を実行している必要があります。
- アクティブな Secure X アカウントが必要です。
- FMCでSecure Xを有効にする必要があります。手順と詳細については、『Integrate Firepower [Management](https://www.cisco.com/c/en/us/td/docs/security/firepower/integrations/SecureX/cisco-fmc-and-securex-integration-guide.html#Cisco_Concept.dita_70428fed-4183-49ce-9563-1ad75f1db8fc) Center with SecureX』を参照してください。
- FMC には、Secure X の設定済みのモジュールとタイルが含まれている必要があります。
- デバイスを導入準備する前に、CDO アカウントと Secure X/CTR アカウントをマージしま す。手順については、[「アカウントのマージ](https://admin.sse.itd.cisco.com/assets/static/online-help/index.html#!t_merge-your-cdo-and-securex-accounts.html)」を参照してください。
- ステップ **1** CDO ナビゲーションバーで、[インベントリ] をクリックします。
- ステップ **2** 青色のプラスボタンを選択して、デバイスを追加します。
- ステップ3 [Firepower Management Center (FMC) 1を選択します。
- ステップ **4** 方法として [Secure Xを使用] を選択します。
- ステップ **5** [FMCの取得] をクリックし、ドロップダウンメニューから FMC を選択します。
- ステップ **6** (オプション)[デバイス名] を入力します。FMC を選択すると、デフォルトのデバイス名が自動生成され ますが、導入準備後に [インベントリ] ページに表示されるカスタム名を入力することもできます。
- ステップ **7** [FMCの導入準備] を選択します。
- <span id="page-2-0"></span>ステップ **8** (オプション)デバイスのラベルを入力します。このラベルでデバイスのリストをフィルタリングできま す。詳細については、『Labels and Label [Groups](managing-fmc-with-cisco-defense-orchestrator_chapter1.pdf#nameddest=unique_127)』を参照してください。

## **CDO** から **Firepower Management Center** を削除する

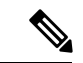

CDO から Firepower Management Center(FMC)を削除することを選択した場合、その FMC に 関連付けられているすべてのデバイスを CDO から削除することも選択します。 (注)

次の手順を使用して、FMC とその登録済みデバイスを CDO から削除します。

ステップ **1** ナビゲーションウィンドウで、[インベントリ(Inventory)] をクリックします。

ステップ **2** [デバイス] タブをクリックします。

- ステップ **3** [FMC] タブをクリックし、削除する FMC を選択します。
- ステップ **4** 右側にある [アクション(Actions)] ペインで、[FMCとその管理対象デバイスの削除(Remove FMC and its managed devices)] をクリックします。
- ステップ **5** [OK] をクリックして、FMC とその登録済みデバイスをテナントから削除することを確認します。
- ステップ **6** ブラウザを更新して、利用可能なデバイスの更新リストを表示します。

I

**CDO** から **Firepower Management Center** を削除する